# **MANUAL<br>PENGGUNA**

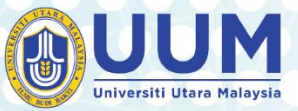

70.000

n

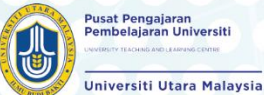

SISTEM OBE UUM **VERSI 1.0** 

๔

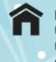

Pusat Pengajaran Pembelajaran<br>Universiti (UTLC),<br>Universiti Utara Malaysia.<br>06010 UUM Sintok,<br>Kedah, malaysia

 $04-9284697/04-928$ 

 $-130.000$ 

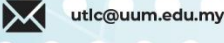

 $\bigoplus$ utlc.uum.edu.my

**Disediakan Oleh: University Teaching and Learning Center, UUM** 1. Keperluan Dokumen

Bagi mengisi data ke dalam sistem OBE beberapa dokumen perlu disediakan terlebih dahulu. Dokumen ini mungkin berlainan mengikut setiap pusat pengajian namun boleh digunakan untuk memudahkan proses masuk data ke dalam sistem OBE.

Bagi manual pengguna ini, dokumen yang akan digunakan ialah:

- a. Syllabus DesignMQA V2.0 PG [http://utlc.uum.edu.my/index.php/obe](http://utlc.uum.edu.my/index.php/obe-files/postgraduate)[files/postgraduate](http://utlc.uum.edu.my/index.php/obe-files/postgraduate) (password: uum2020)
- b. Syllabus\_DesignMQA\_V2.0\_UG [http://utlc.uum.edu.my/index.php/obe](http://utlc.uum.edu.my/index.php/obe-files/undergraduate)[files/undergraduate](http://utlc.uum.edu.my/index.php/obe-files/undergraduate) (password: uum2020)
- c. Syllabus\_OJMT6023 <https://bit.ly/ManualOBE> (password: uum2020)
- d. Assessment Plan <https://bit.ly/ManualOBE>
- 2. Menu Utama Sistem OBE
	- 2.1 Capaian ke Sistem OBE UUM adalah melalui portal masing-masing.

# **Academic>Outcome Based Education (OBE)**

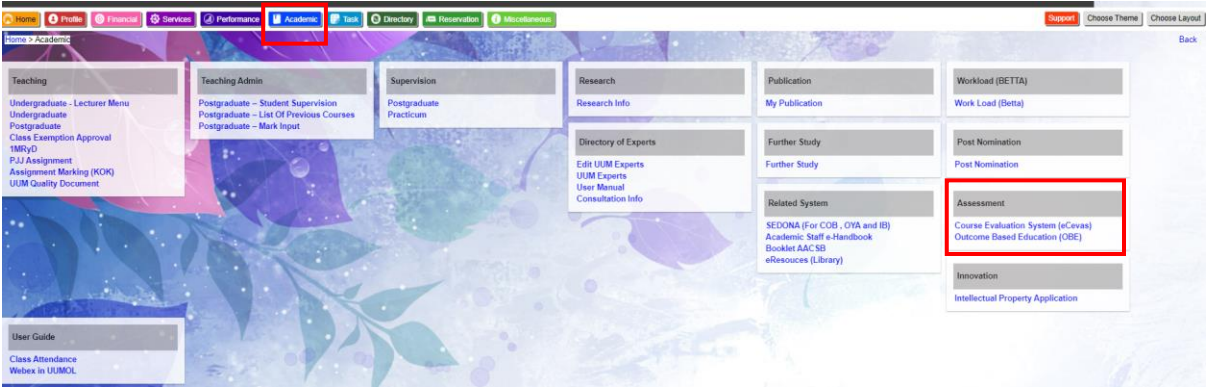

#### 2.2 Berikut adalah menu utama sistem OBE UUM

i. Bagi tujuan kemasukkan data *syllabus* dan *teaching plan* perlu Klik pada menu *Syllabus/Teaching Plan*

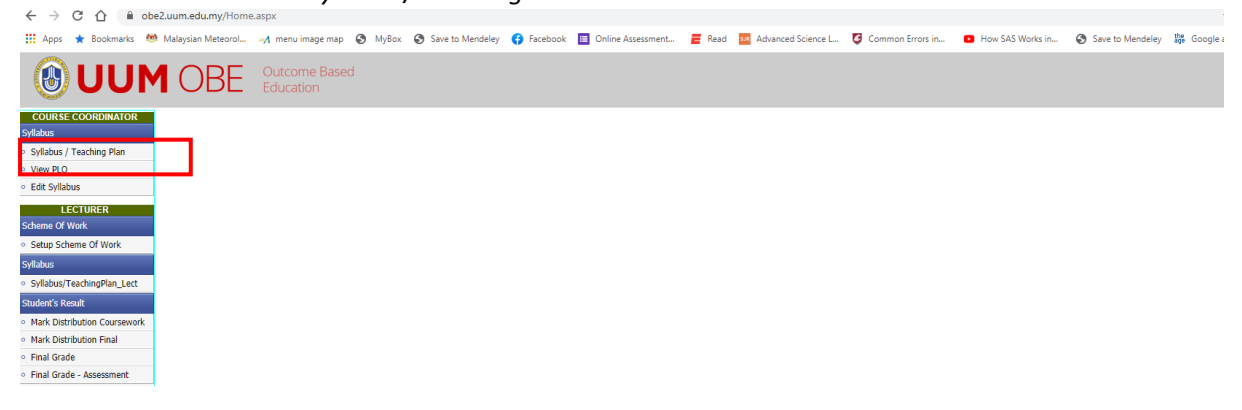

#### 3. Menu Setup Syllabus

3.1 Pilih Semester (Untuk *Undergraduate* pilih semester A999, manakala untuk *Postgraduate* pilih semester G999)

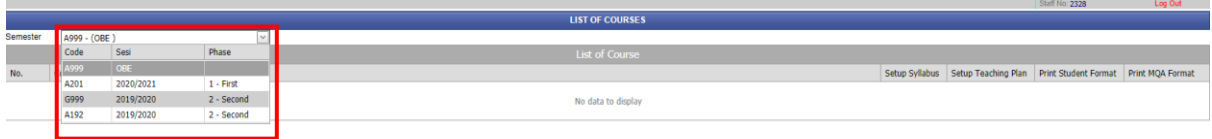

3.2 Setelah memilih semester, akan keluar senarai kursus yang telah diberikan untuk di masukkan data (Font **Biru** bermaksud Approved manakala Font **Merah** masih Draf). Dalam contoh di bawah terdapat 2 kursus yang perlu di masukkan data

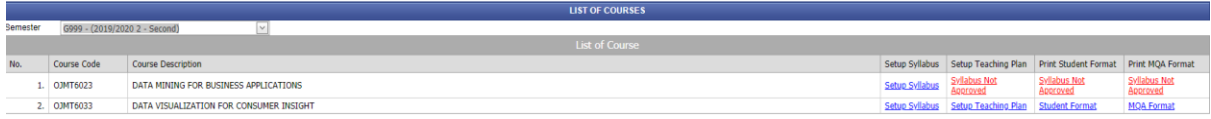

## 3.3 Untuk masukkan data silibus pada kursus OJMT6023, Klik pada *Setup Syllabus*

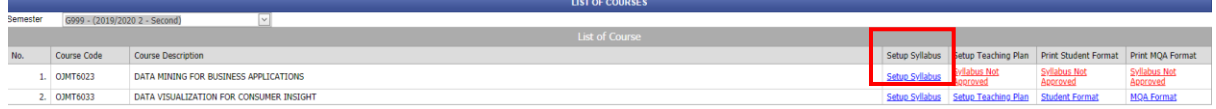

## 3.4 Terdapat 10 komponen yang perlu di isi seperti berikut

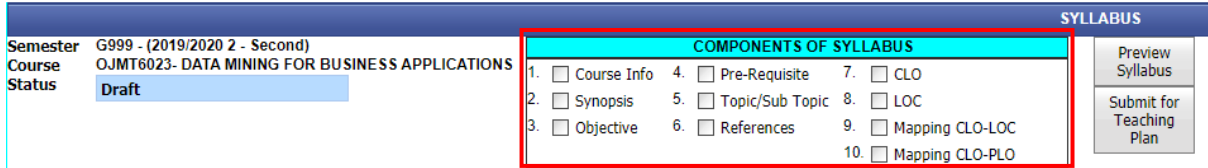

#### 3.5 Course Info

- i. Data untuk Course Name, School Name, Collage Name dan Credit Hour akan wujud secara automatik di dalam sistem OBE (maklumat ini ditarik dari sistem ASIS/GAIS)
- ii. Coursework %: Pecahan markah untuk kerja kursus
- iii. Final %: Pecahan markah untuk peperiksaan akhir
- iv. Achievement Target (AT/QAT): Merupakan nilai yang digunakan bagi tujuan tanda aras kursus bagi tujuan Assurance of Learning (AOL). Pada kebiasaannya nilai ini perlu dipersetujui di peringkat Program (Rujuk Penyelaras Program di Pusat Pengajian).
- v. Component: Perlu pilih samada Compulsory, Major (Core), Elective(Core), Elective(Open/Free)
- vi. Bagi bahagian MQA Information, maklumat ini boleh diperolehi dari maklumat silibus sedia ada. Transferable Skills merupakan skill yang akan di terapkan kepada pelajar berpandukan Learning Outcome Cluster (LOC).
- vii. Pastikan klik pada butang **SAVE** setelah selesai masukkan data.

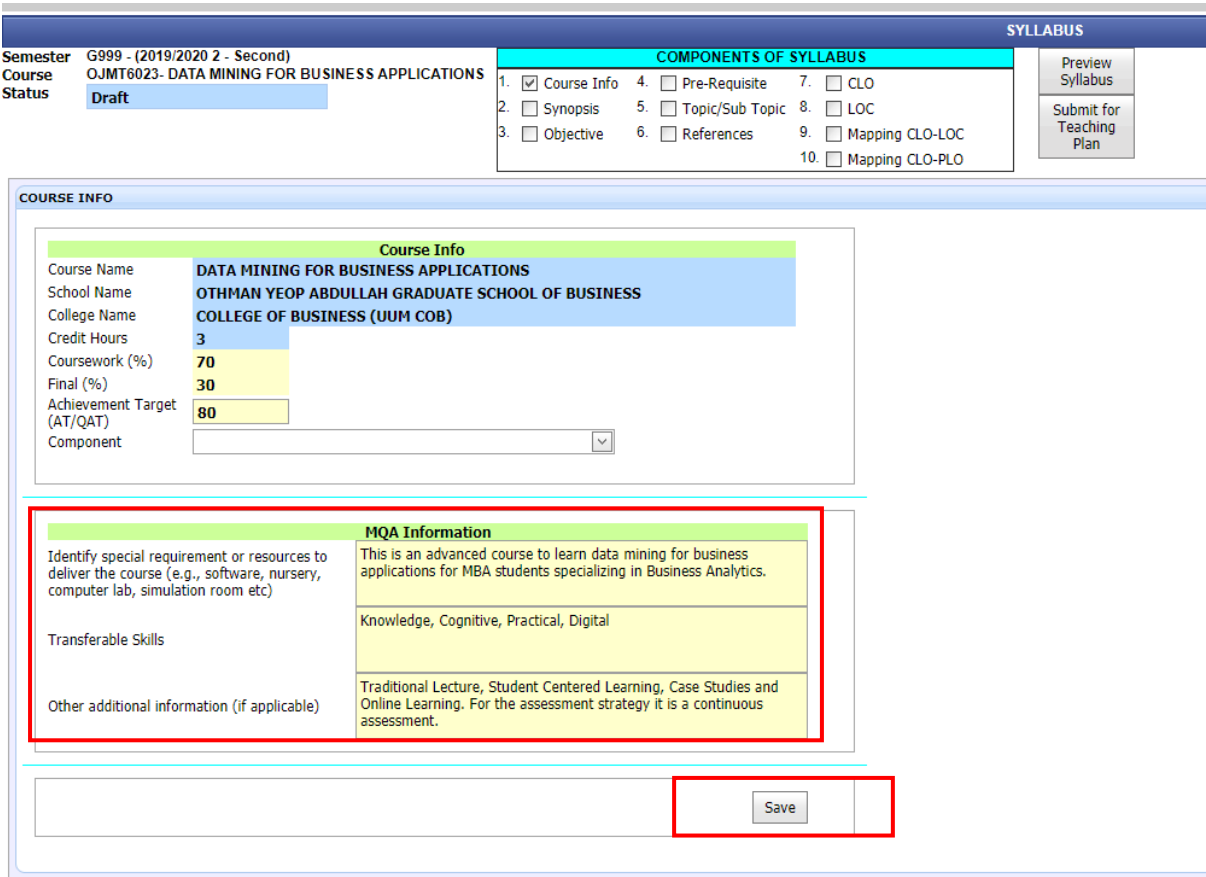

## 3.6 Synopsis

- i. Sinopsis kursus boleh diperolehi dari silibus sediaada
- ii. Pastikan klik pada butang **SAVE**

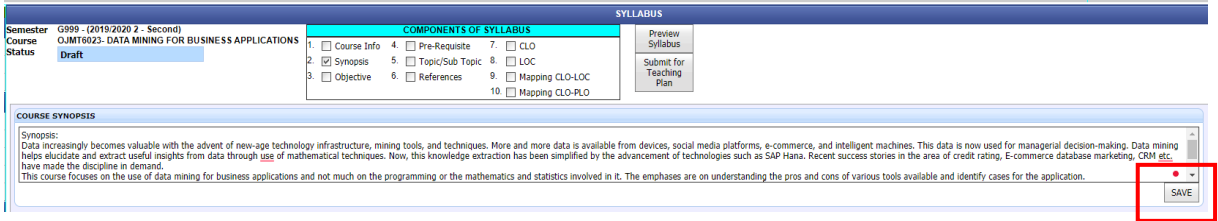

## 3.7 Objective

- i. Objektif kursus boleh diperolehi dari silibus sediaada
- ii. Pastikan klik pada butang **SAVE**

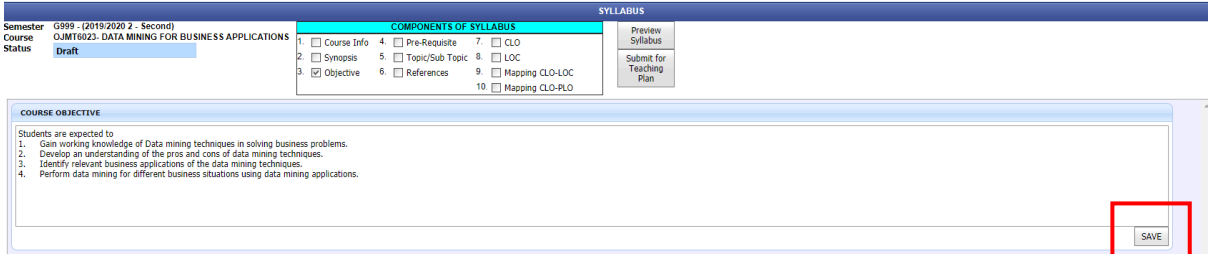

#### 3.8 Pre-Requisite

- i. Pre-Requisite kursus boleh diperolehi dari silibus sediaada
- ii. Pastikan klik pada butang **SAVE**

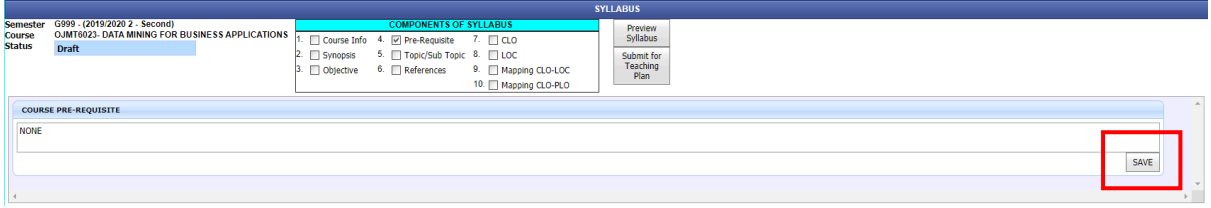

- 3.9 Topic/Subtopic
	- i. Klik pada New untuk masukkan Week/Topic, Topic Content, Face to Face dan Non F2F
	- ii. Nilai pada setiap *cell* berikut diperolehi dari dokumen (c Syllabus\_OJMT6023 - sheet CDM)
	- iii. Setelah selesai masukkan Week/Topic, klik simbol **+** untuk masukkan Subtopic (SubTopic No dan SubTopic Content)
	- iv. SubTopic No dan SubTopic Content perlu dimasukkan seperti dalam silibus
	- v. Jumlah SLT akan dikira secara automatik (Contoh: Bagi kursus *Postgraduate*  3 kredit; jumlah SLT bagi *topic/subtopic* adalah 70 jam) – panduan penggiraan boleh didapati dalam dokumen (c - Syllabus\_OJMT6023 - sheet BasicMQA\_SLT)

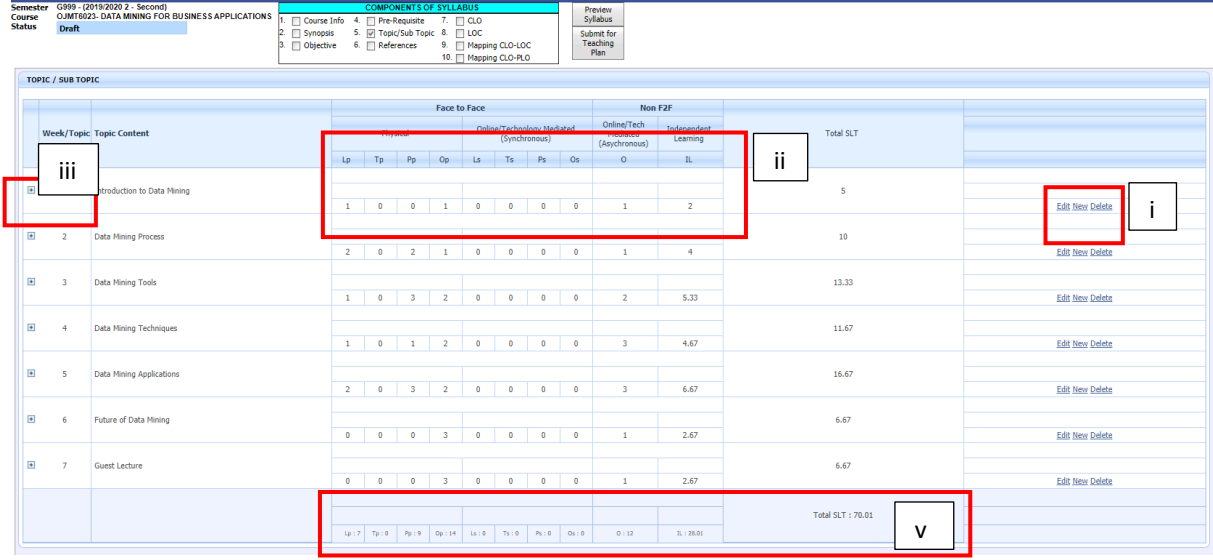

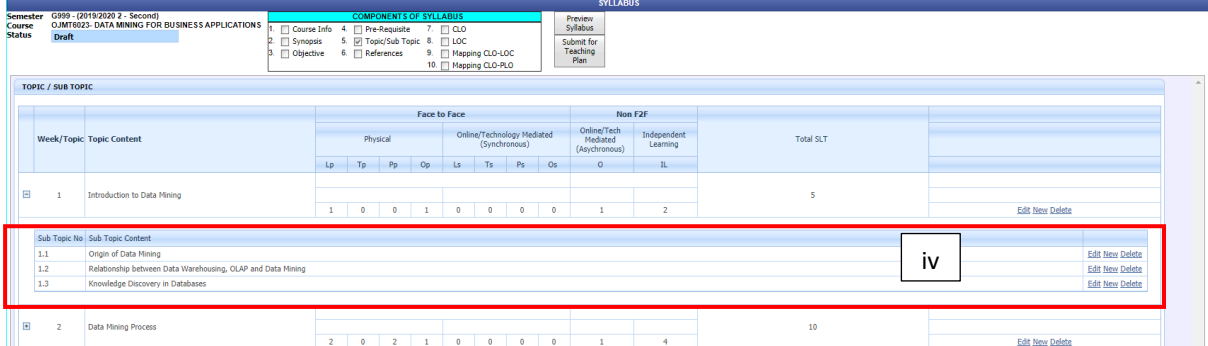

#### 3.10 References

#### i. Pilih jenis rujukan sebelum masukkan data untuk setiap rujukan

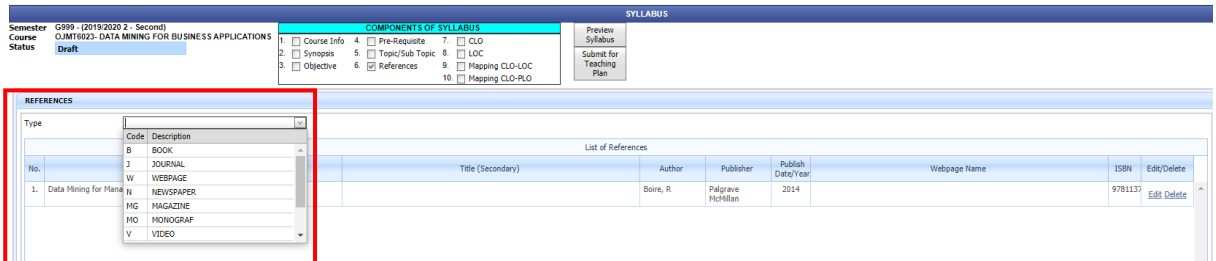

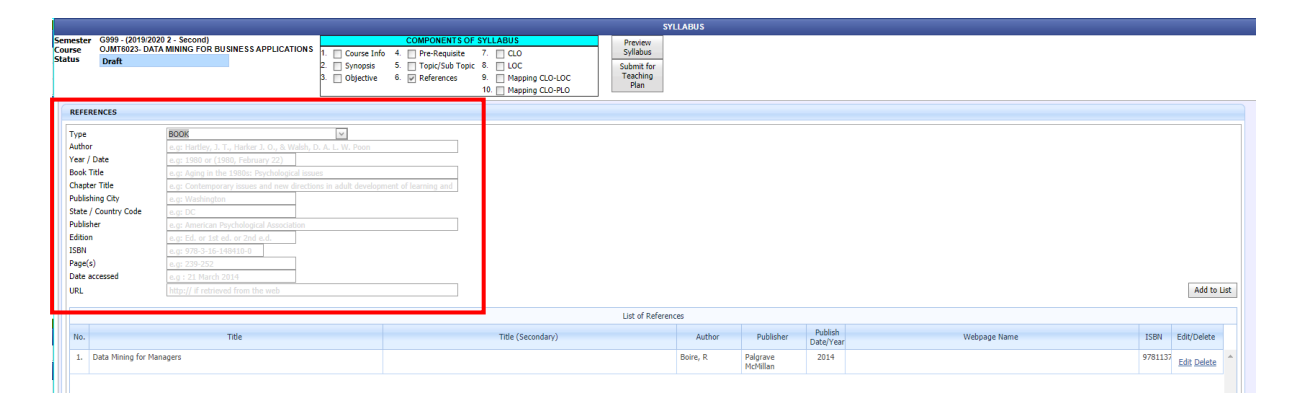

#### 3.11 CLO

- i. Untuk masukkan CLO, masukkan *Keyword* (Bloom Taxonomy) bagi CLO tersebut dan klik Search Keyword
- ii. Setelah klik Search Keyword, pilihan level Taxonomy Bloom akan dipaparkan.
- iii. Jika CLO yang dipilih diuji dalam kuiz, peperiksaan pertengahan dan peperiksaan akhir (atau apa-apa pentaksiran yang memerlukan skima jawapan) maka keperluan berikut perlu dipatuhi
	- a. Jika *level* Cognitive Level adalah 1 atau 2 maka Learning Outcome Cluster yang akan digunakan ialah LOC 1 (Knowledge and Understanding)
	- b. Jika *level* Cognitive Level adalah 3,4,5,6 maka Learning Outcome Cluster yang akan digunakan ialah LOC 2 (Cognitive)
- iv. Jika hanya menggunakan rubrik atau praktikal maka keperluan berikut perlu dipatuhi;
	- a. Jika CLO diuji menggunakan rubrik maka Level Affective perlu dipilh
	- b. Jika CLO diuji menggunakan praktikal maka Level Psychomotor perlu dipilh
- v. Setelah level dipilih masukkan pula CLO content
- vi. Pilih Program Aims Strength kepada **Yes** dan klik Add to List
- vii. Contoh bahagian CLO yang telah siap

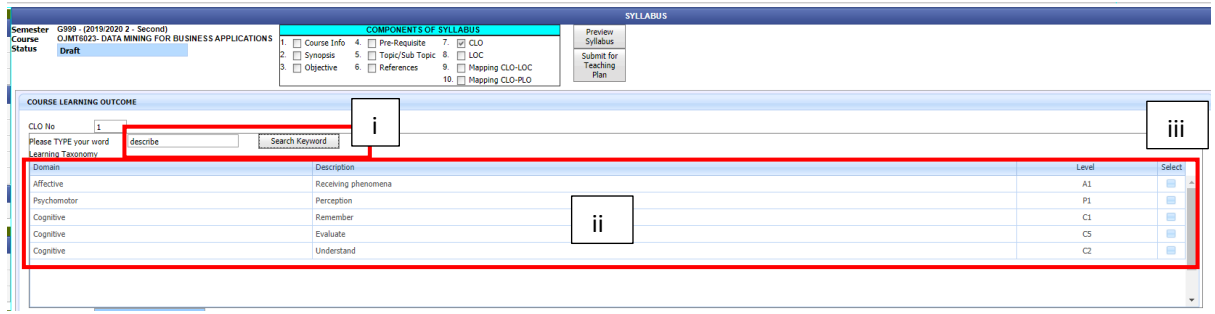

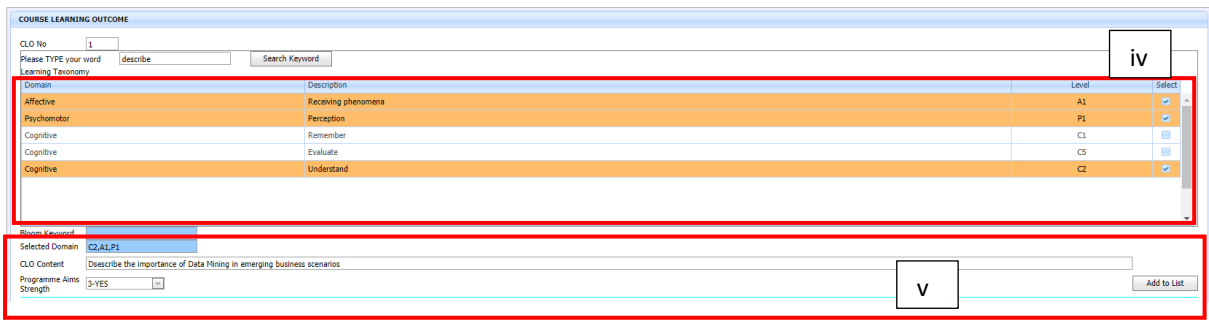

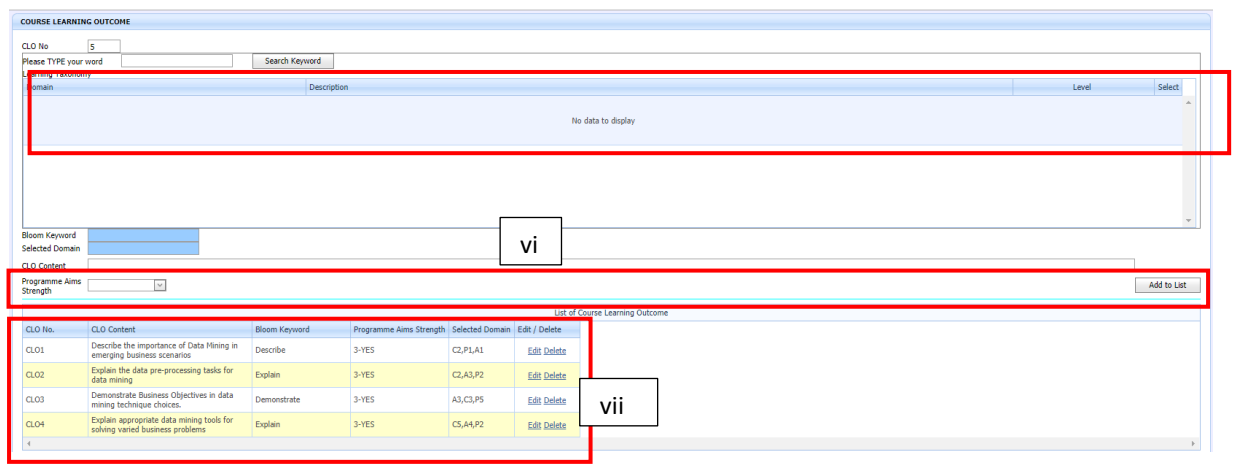

## 3.12 LOC (Learning Outcome Cluster)

i. Untuk memilih LOC, perlu pastikan ianya sama seperti dalam silibus. Contoh: Untuk kursus OJMT6023, LOC yang akan digunakan ialah LOC1 (Knowledge and Understanding), LOC2 (Cognitive Skills), Practical Skills (LOC3a) dan Digital Skills (LOC 3d) – Rujuk dokumen (c - Syllabus\_OJMT6023 - sheet CourseInfo)

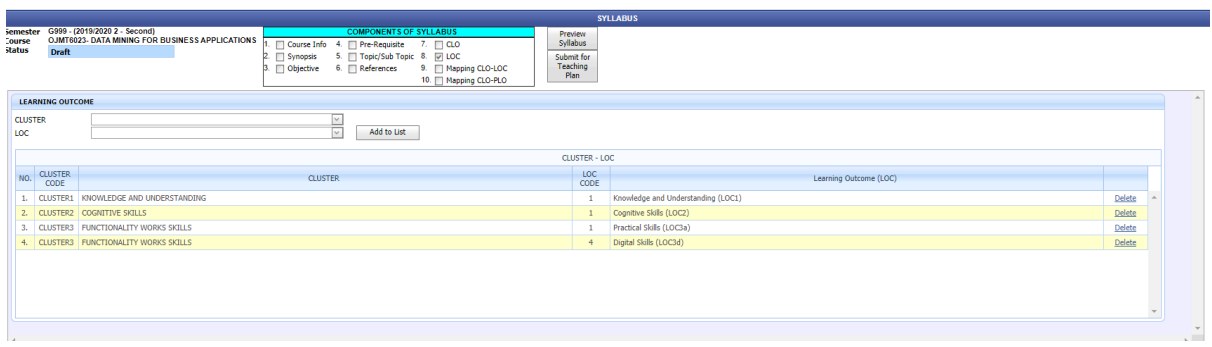

- ii. Pilih dropdown pada Cluster kemudian pilih LOC yang berkaitan dan klik Add to List
- iii. Ulang langkah (ii) sehingga semua LOC di pilih

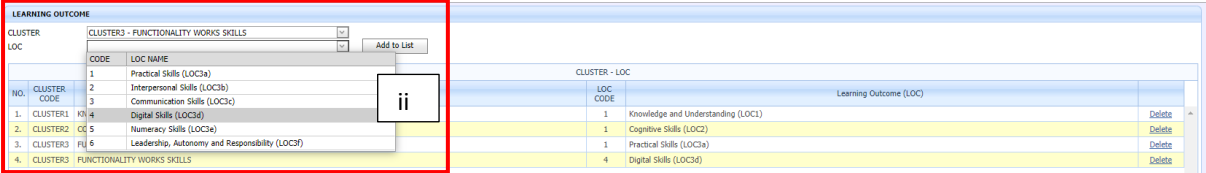

- 3.13 Mapping CLO-LOC
	- i. Bagi memudahkan mapping CLO kepada LOC, rujuk kepada dokumen (d AssessmentPlan-Sheet Assessment). Berpandukan AssessmentPlan ini;
		- a. Bagi memastikan CLO1 dicapai, maka LOC1 dan LOC3d akan digunakan.
		- b. Bagi memastikan CLO2 dicapai, maka LOC1 dan LOC3a akan digunakan.
		- c. Bagi memastikan CLO3 dicapai, maka LOC2 dan LOC3d akan digunakan.
		- d. Bagi memastikan CLO4 dicapai, maka LOC2, LOC3a dan LOC3d akan digunakan.

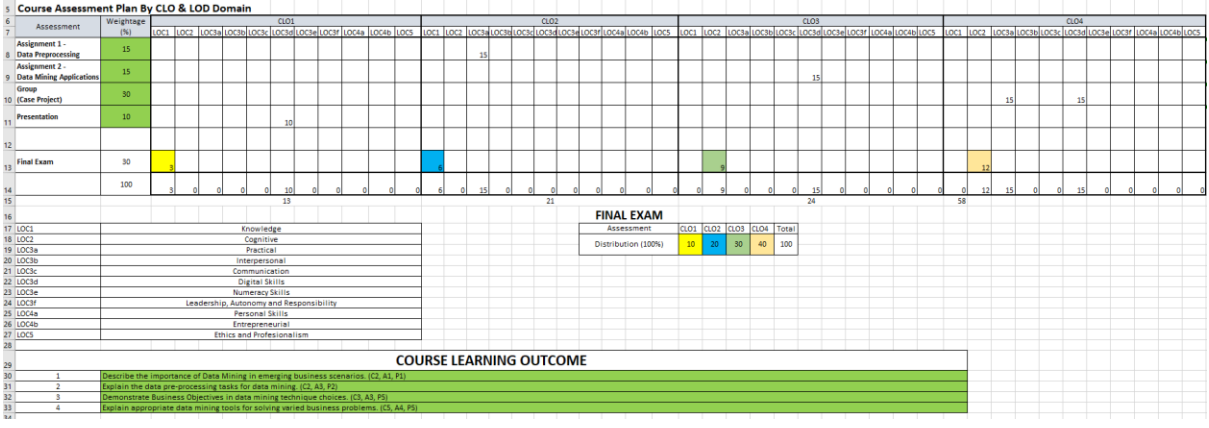

- ii. Maka pada sistem OBE, mapping boleh terus dilakukan
	- a. Klik CLO1
	- b. Pilih SubElement yang berkaitan dan klik Mapping
	- c. Untuk mapping seterusnya, Klik CLO2 dan ulang langkah (a) dan (b)

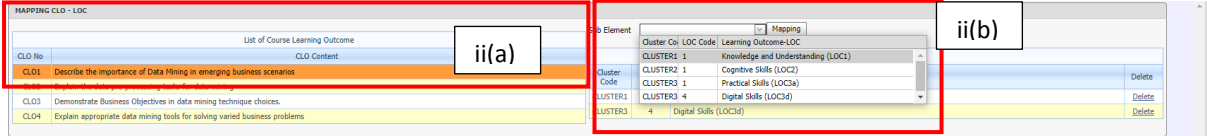

## 3.14 Mapping CLO-PLO

- i. Mapping CLO PLO adalah berpandukan kepada Mapping CLO-LOC
- ii. Rujuk dokumen (d -AssessmentPlan Sheet Mapping LOC\_PLO)
- iii. Berdasarkan 3.13 kita dapati bahawa kursus OJMT 6023 adalah seperti berikut

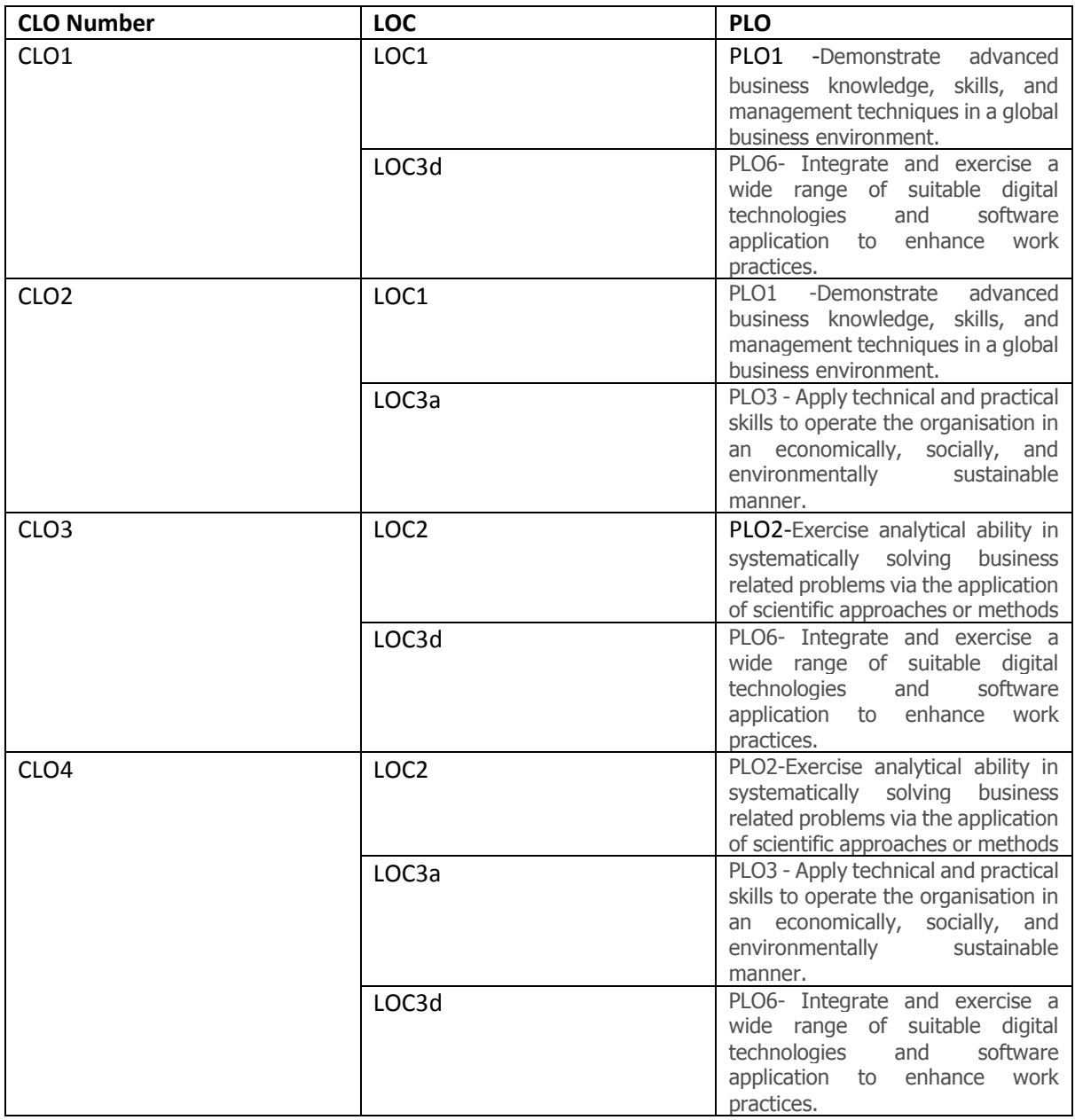

## iv. Klik pada CLO1

v. Pilih Program; Contoh M217: MBA

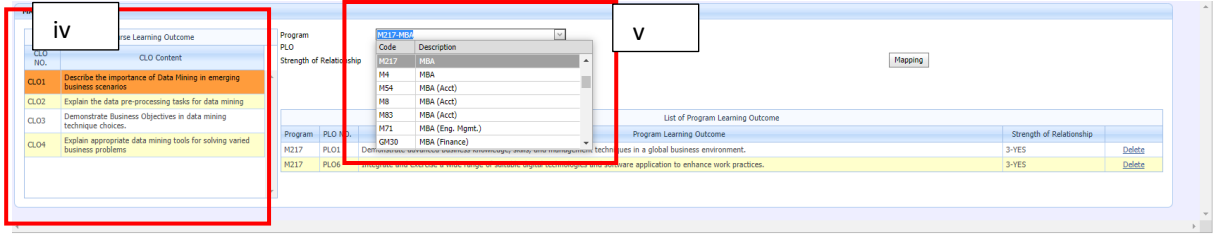

#### vi. Pilih PLO yang berkaitan

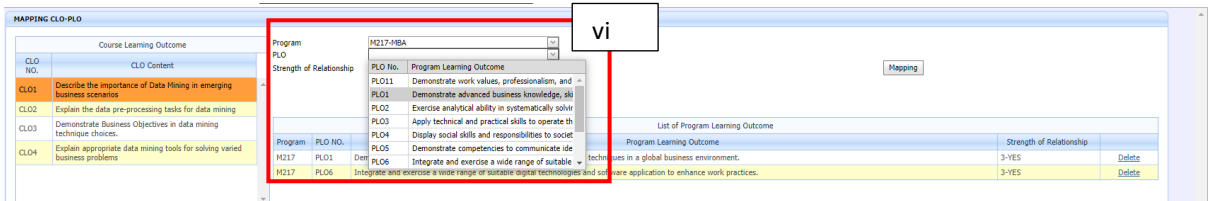

#### vii. Pilih Strength of Relationship = Yes dan Klik Mapping

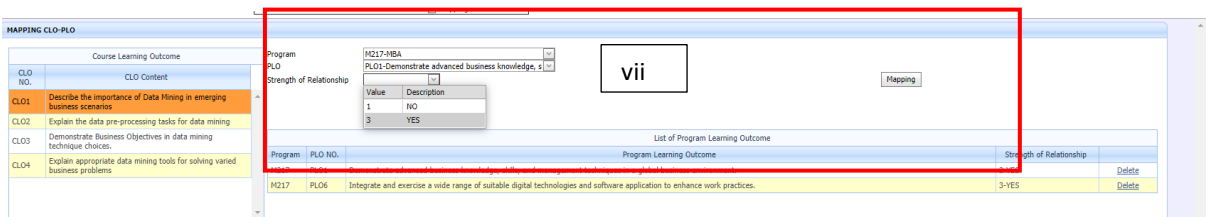

viii. Ulang langkah (iv) hingga (vii) hingga semua CLO di *mapping* kepada PLO

## 3.15 Submit for Teaching Plan

- i. Setelah selesai, masukkan semua data, Klik Preview Silibus untuk lihat silibus yang dimasukkan (Lihat contoh pada folder<https://bit.ly/ManualOBE>)
- ii. Apabila telah puas hati dengan data yang dimasukkan Klik Submit for Teaching Plan untuk ke fasa Setup Teaching Plan

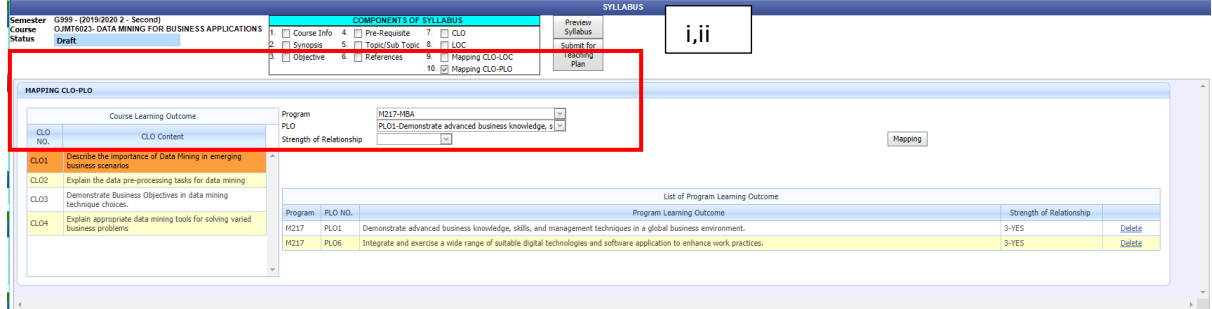

iii. Klik Continue to Syllabus/Teaching Plan

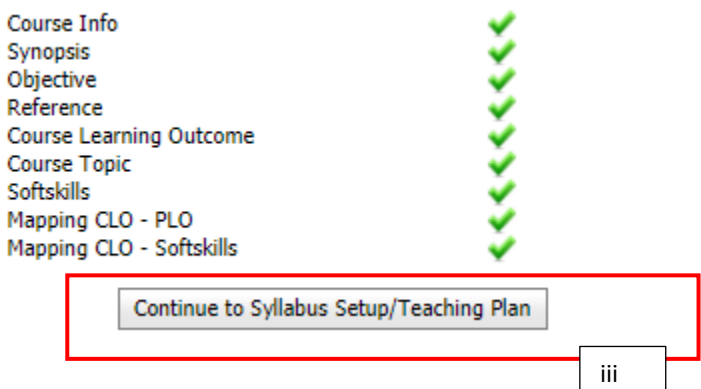

#### 3.16 Edit Syllabus

i. Jika ada keperluan untuk edit semula silibus maka perlu Klik pada Edit Syllabus

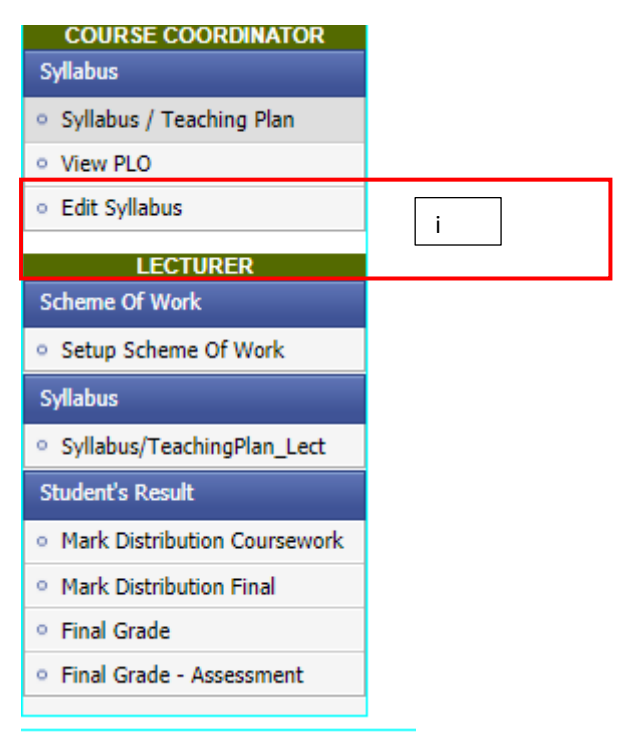

#### ii. Pilih semester untuk kursus yang hendak dikemaskini (Contoh G999)

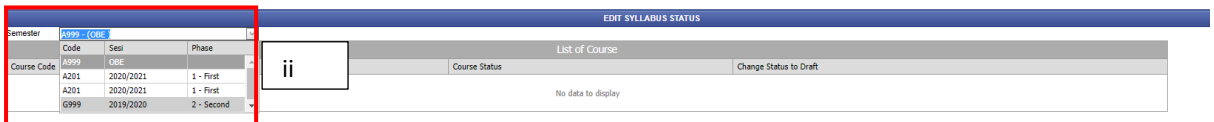

#### iii. Pilih kursus yang hendak di Edit (Contoh: OJMT6023)

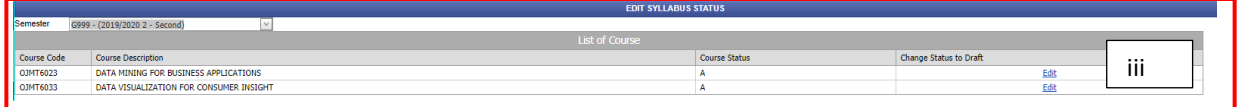

#### iv. Tukar status kepada Draft

v. Klik Update

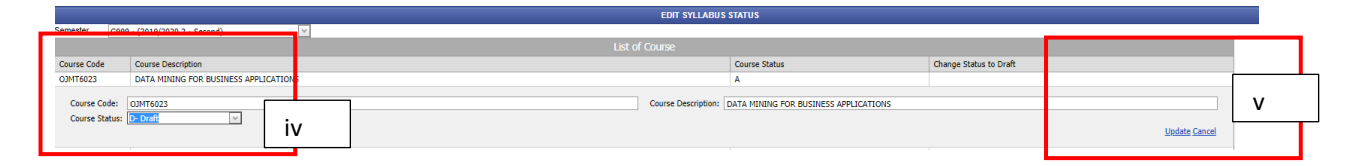

#### 4. Setup Teaching Plan

4.1 Klik pada Setup Teaching Plan untuk kursus OJMT6023

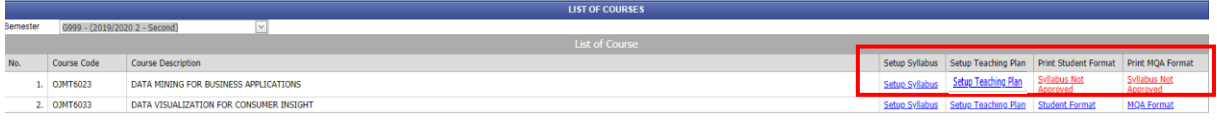

## 4.2 Terdapat 6 komponen yang perlu diisi seperti berikut

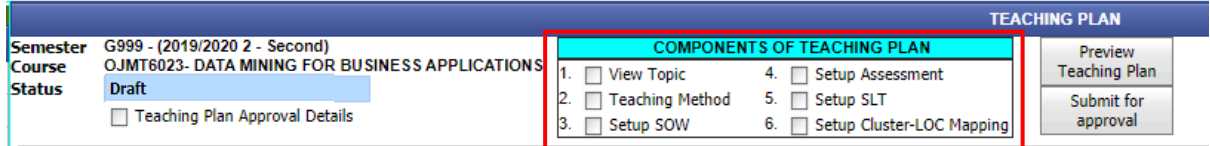

#### 4.3 View Topic

i. Data pada View Topic ditarik secara automatik dari Setup Syllabus (Tiada Perubahan Perlu Dilakukan)

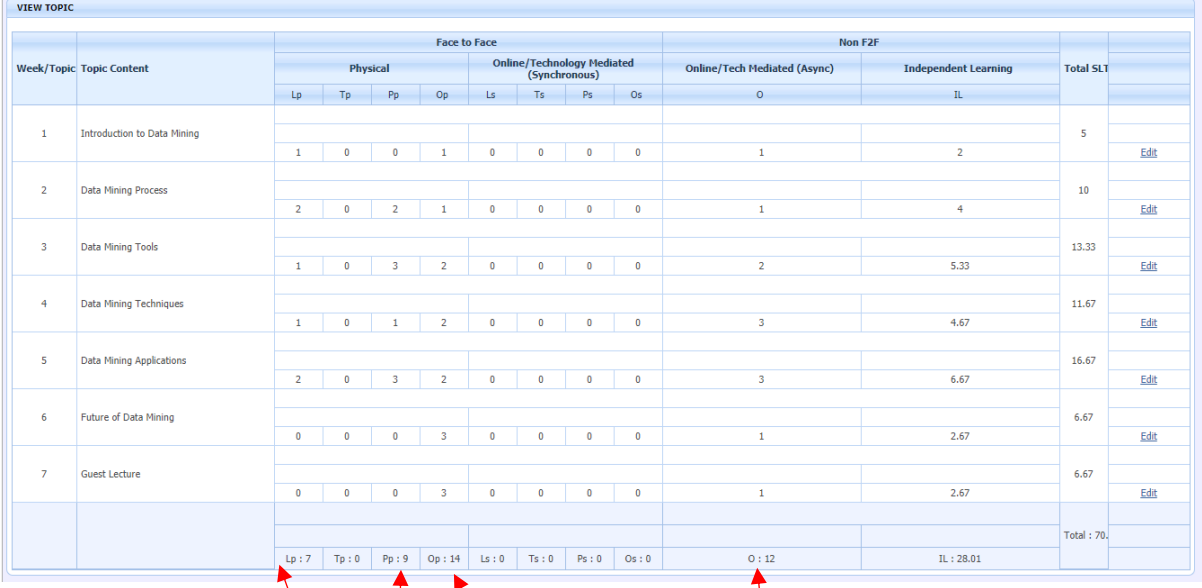

# 4.4 Teaching Method

- i. Menu ini untuk memasukkan semua Teaching Method bagi kursus OJMT6023. Maklumat ini boleh disemak pada 4.3 View Topic
- ii. Didapati dari komponen View Topic, kursus OJMT6023 akan menggunakan seperti berikut:

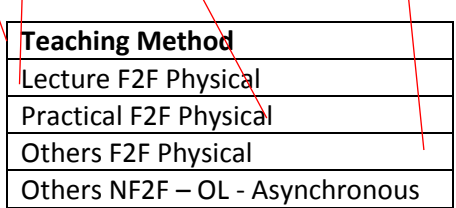

- iii. Berdasarkan pada 4.4(ii), maka perlu pilih Teaching Method dari list Teaching Method dan Klik Add to List.
- iv. Ulang langkah 4.4(iii) sehingga semua Teaching Method dimasukkan

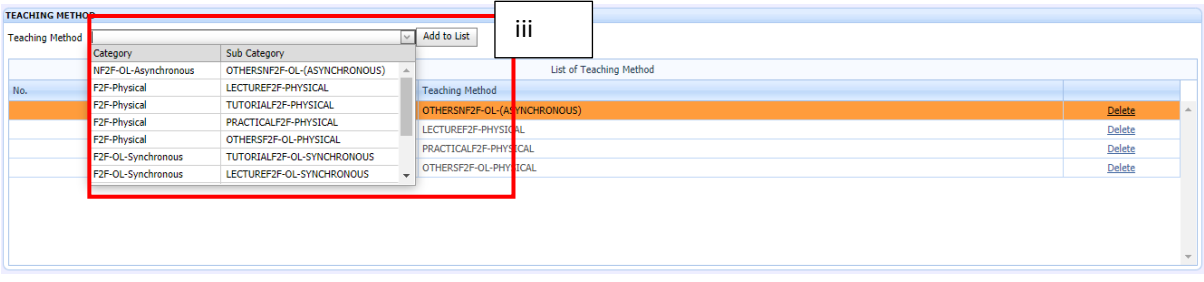

## 4.5 Setup Schema of Work (SOW)

i. Untuk memasukkan data SOW, Klik New

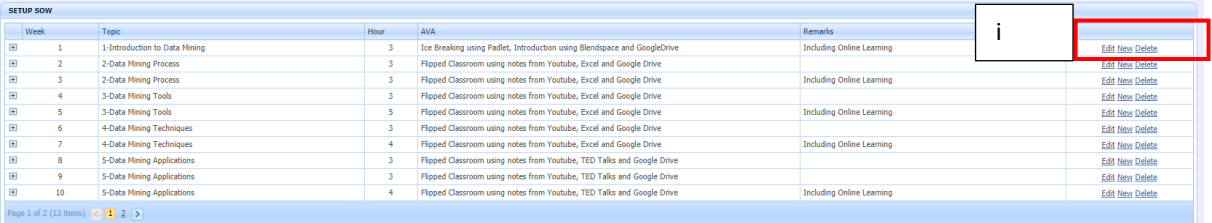

## ii. Masukkan Week, Topic , Hour , AVA dan Remarks dan Klik Update

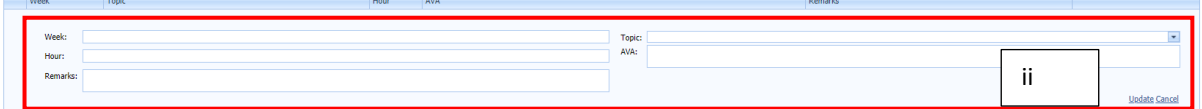

## iii. Tekan symbol **+**, pada Week yang telah dimasukkan

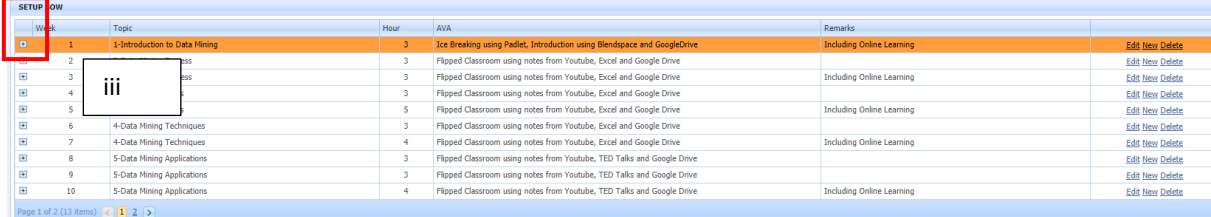

- iv. Masukkan data untuk Subtopic (Klik New dan Update Ulang sehingga semua data Subtopic dimasukkan)
- v. Masukkan data untuk Course Learning Outcome (Klik New dan Update Ulang sehingga semua data Course Learning Outcome dimasukkan)
- vi. Masukkan data untuk Teaching Method (Klik New dan Update Ulang sehingga semua data Teaching Method Outcome dimasukkan)

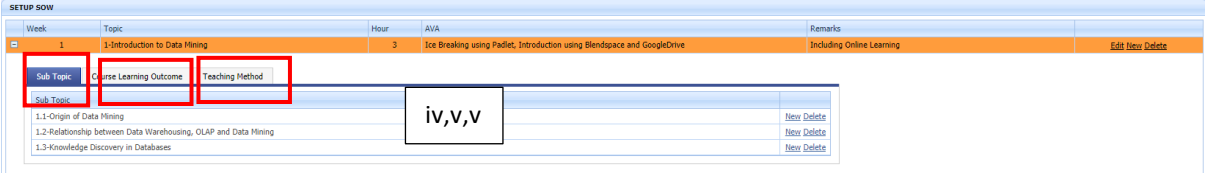

## 4.6 Setup Assessment

i. Bagi memasukkan data untuk Setup Assessment, maklumat dari perlu di rujuk seperti di bawah (dokumen (d -AssessmentPlan-Sheet Assessment)):

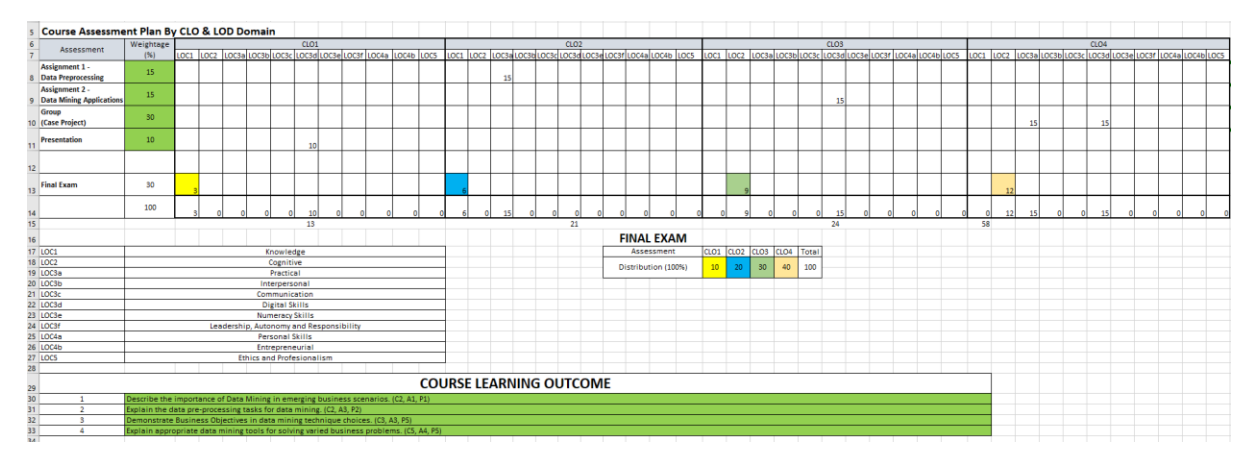

ii. Terdapat dua bahagian yang perlu dimasukkan iaitu Coursework dan Final Exam

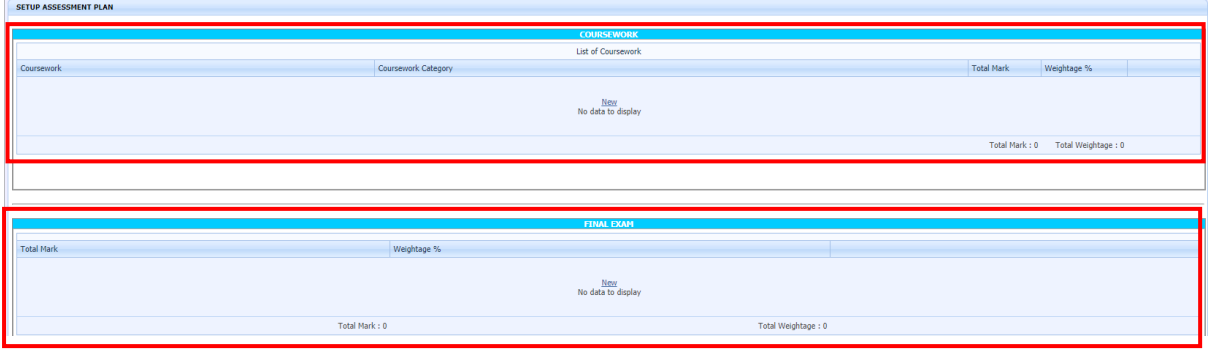

## iii. Untuk masukkan data pada **Coursework**, Klik New

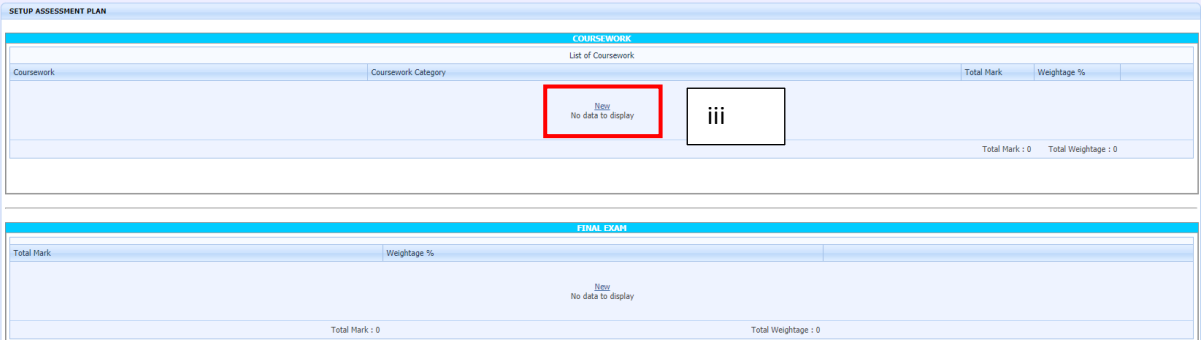

- iv. Berpandukan 4.6(i), Coursework yang pertama ialah Assignment I: Data Preprocessing. Jadi pada Coursework masukkan Assignment I: Data Preprocessing, pada Coursework Category pilih category Assignment.
- v. Pada Column Total Marks adalah markah rubrik, dalam contoh ini markah rubrik ada 15 dan Weightage bernilai 15.
- vi. Klik Update

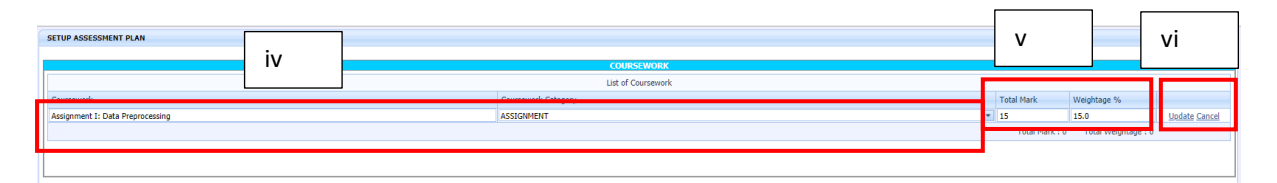

- vii. Setelah Klik Update, Klik semula pada Row Assignment 1: Data Preprocessing untuk mengaktifkan bahagian kemasukkan markah mengikut CLO
- viii. Pastikan nama pada bahagian CLO/Question for Assignment adalah sama dengan nama Coursework yang dipilih.

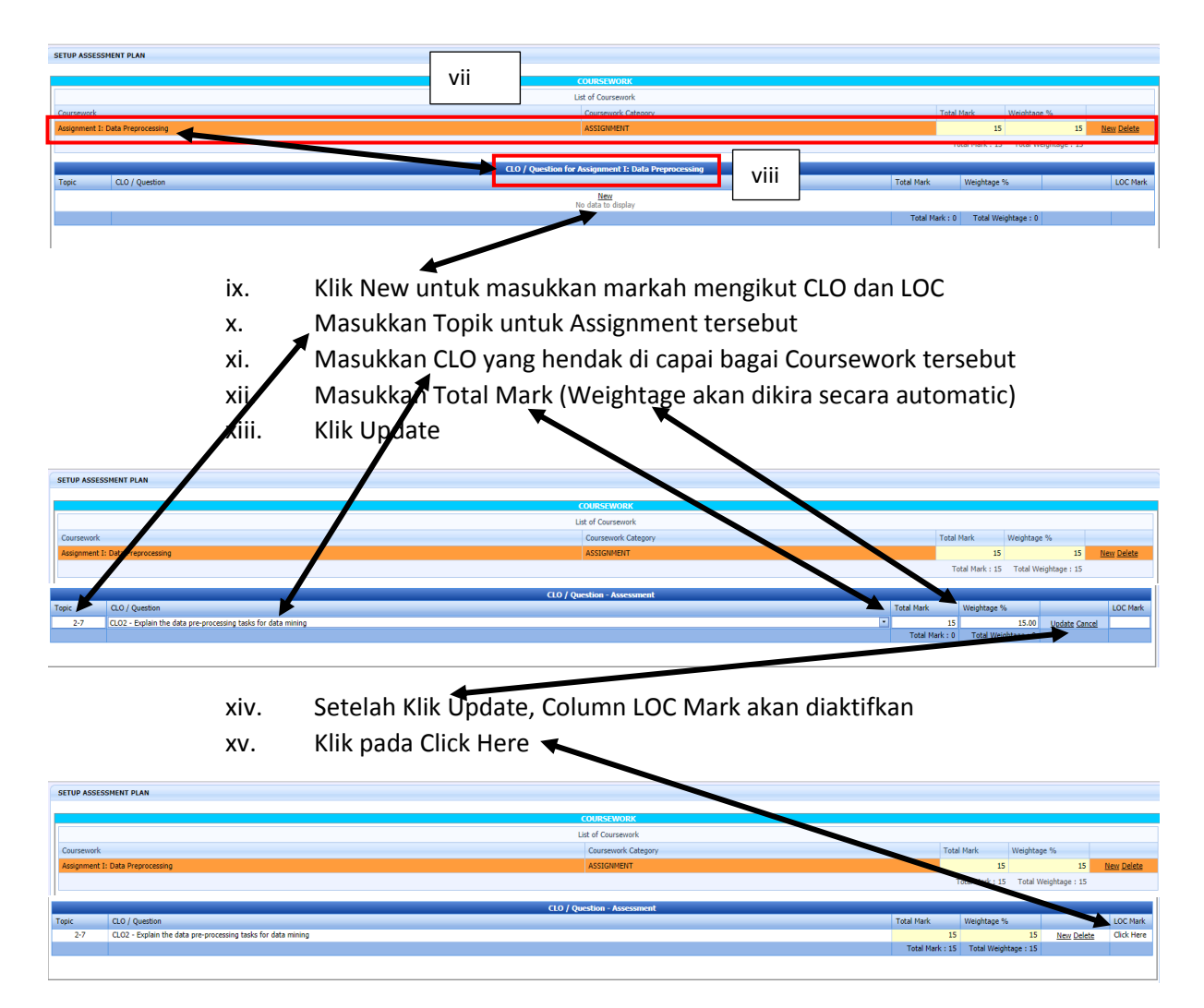

- xvi. Satu Popup menu akan dipaparkan mengikut Mapping yang telah dilakukan. Merujuk pada contoh yang diberi, CLO2 telah di*mapping* kepada LOC 1 dan LOC3a.
- xvii. Bagi Assignment 1: Data Preprocessing, LOC yang hendak diuji hanyalah LOC3a
- xviii. Jadi markah hanya perlu dimasukkan pada LOC3a. (**Jika satu Assignment menguji banyak LOC, pastikan LOC tersebut di mapping telebih dahulu**)
- xix. Masukkan Total Marks
- xx. Masukkan Weightage
- xxi. Pastikan Total Marks dan Weightage yang dimasukkan sama.

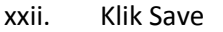

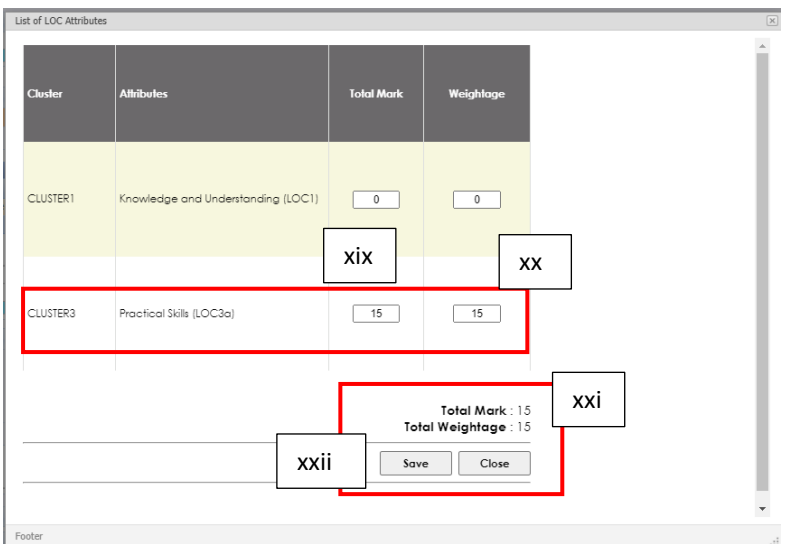

- xxiii. Ulang langkah ix xxii, jika satu Assignment menguji lebih dari satu CLO.
- xxiv. Untuk masukkan Coursework seterusnya Klik pada New pada Assignment I: Data Preprocessing

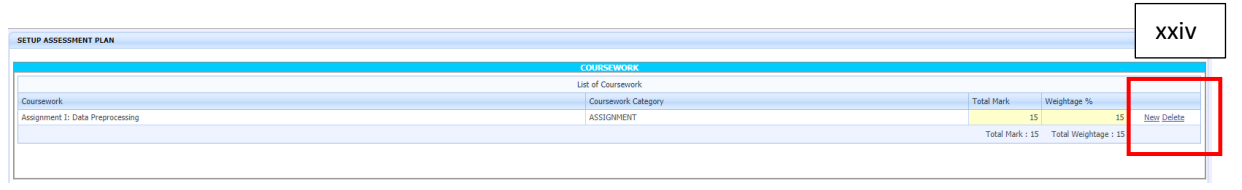

- xxv. Ulang langkah iii xxiv sehingga selesai semua Coursework
- xxvi. Pastikan Total Weightage untuk Coursework adalah bersamaan dengan Total Weightage kursus masing-masing. Bagi contoh ini, kursus OJMT6023 pecahan Coursework ialah 70% manakala Final Exam ialah 30%.

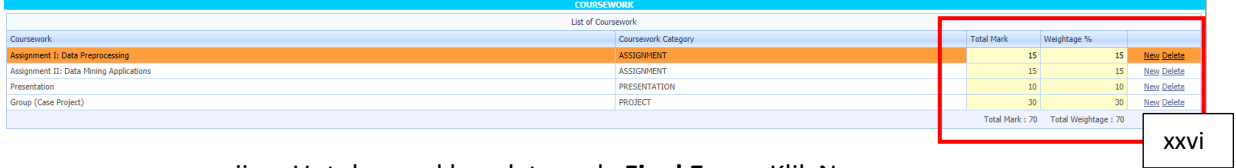

xxvii. Untuk masukkan data pada **Final Exam**, Klik New

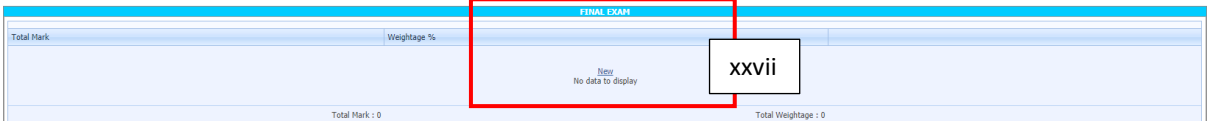

- xxviii. Masukkan Total Mark untuk Final Exam
- xxix. Masukkan Weightage untuk Final Exam
- xxx. Klik Update

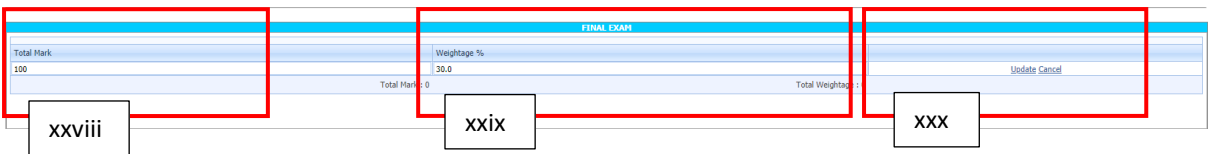

xxxi. Klik semula pada Row markah Total Mark untuk mengaktifkan bahagian kemasukkan markah mengikut CLO (CLO/Question for Final Exam)

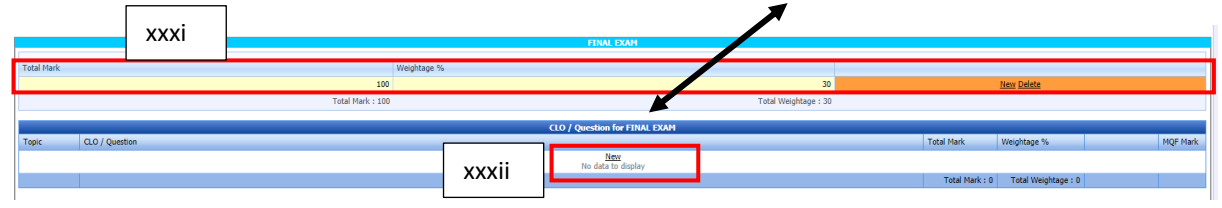

xxxii. Klik New untuk masukkan markah Final Exam mengikut CLO (dalam contoh ini, Final Exam meliputi 4 CLO dengan pecahan CLO1=10%, CLO2=20%,CLO3=30% dan CLO4=40%.

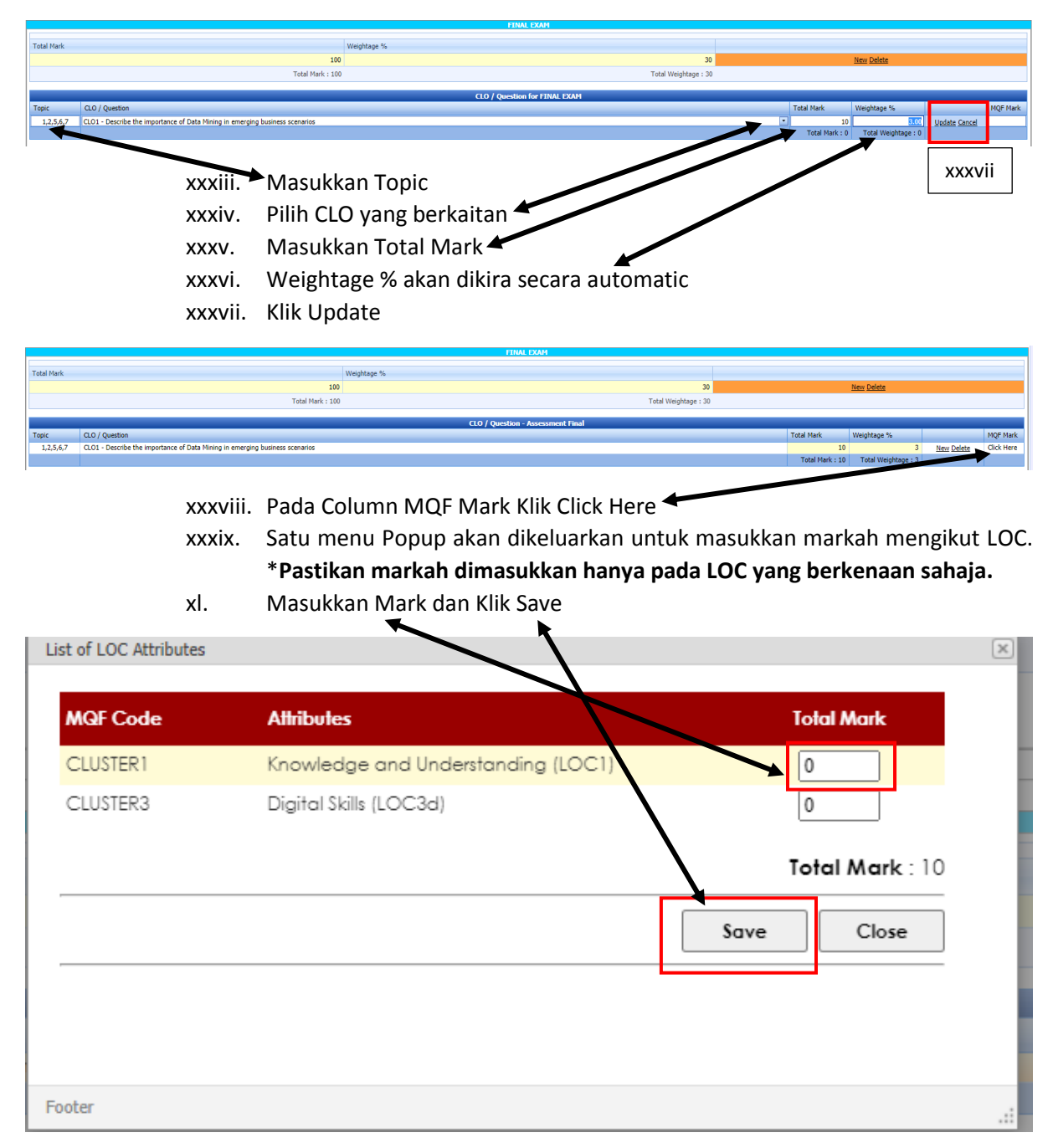

#### xli. Klik NEW pada CLO/Question – Assessment Final untuk CLO yang seterusnya

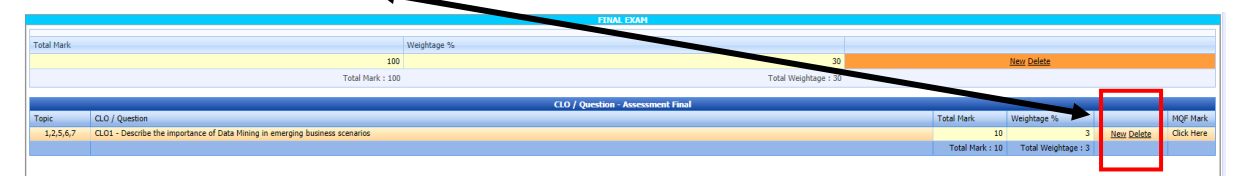

xlii. Ulang langkah xxxiii – xli sehingga selesai masukkan markah Final Exam 100 % xliii. Contoh Final Exam OJMT6023

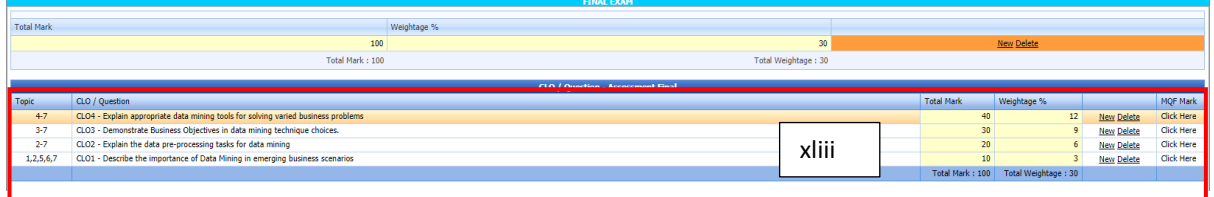

#### 4.7 Setup SLT

- i. Terdapat 2 bahagian untuk Setup SLT. Bahagian pertama ialah SLT untuk Teaching and Learning dan bahagian kedua untuk Asssement.
- ii. Bahagian 1 (Teaching and Learning), data ditarik secara automatik dari komponen View Topic
- iii. Bahagian 2 (Assessment), perlu dimasukkan secara manual.
- iv. Pada bahagian 2 (Assessment), data untuk Assessment dan Mark ditarik secara automatik dari komponen Setup Assessment
- v. Untuk masukkan nilai SLT pada bahagian Assessement, klik pada Edit

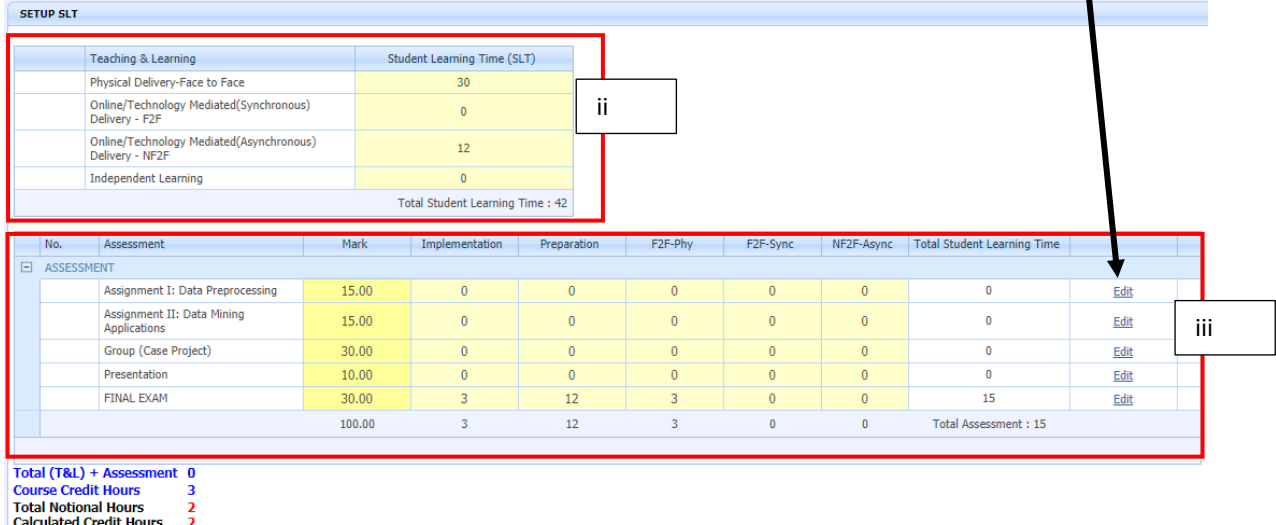

- vi. Untuk masuk nilai Implementation, Preparation, F2F-Phy, F2F-Sync, NF2F-Async perlu rujuk kepada dokumen (c - Syllabus\_OJMT6023 - Sheet SummarytSLT)
- vii. Nilai pada Total Student Learning Time akan dikira secara automatik
- viii. Pastikan Total Credit Hours adalah betul

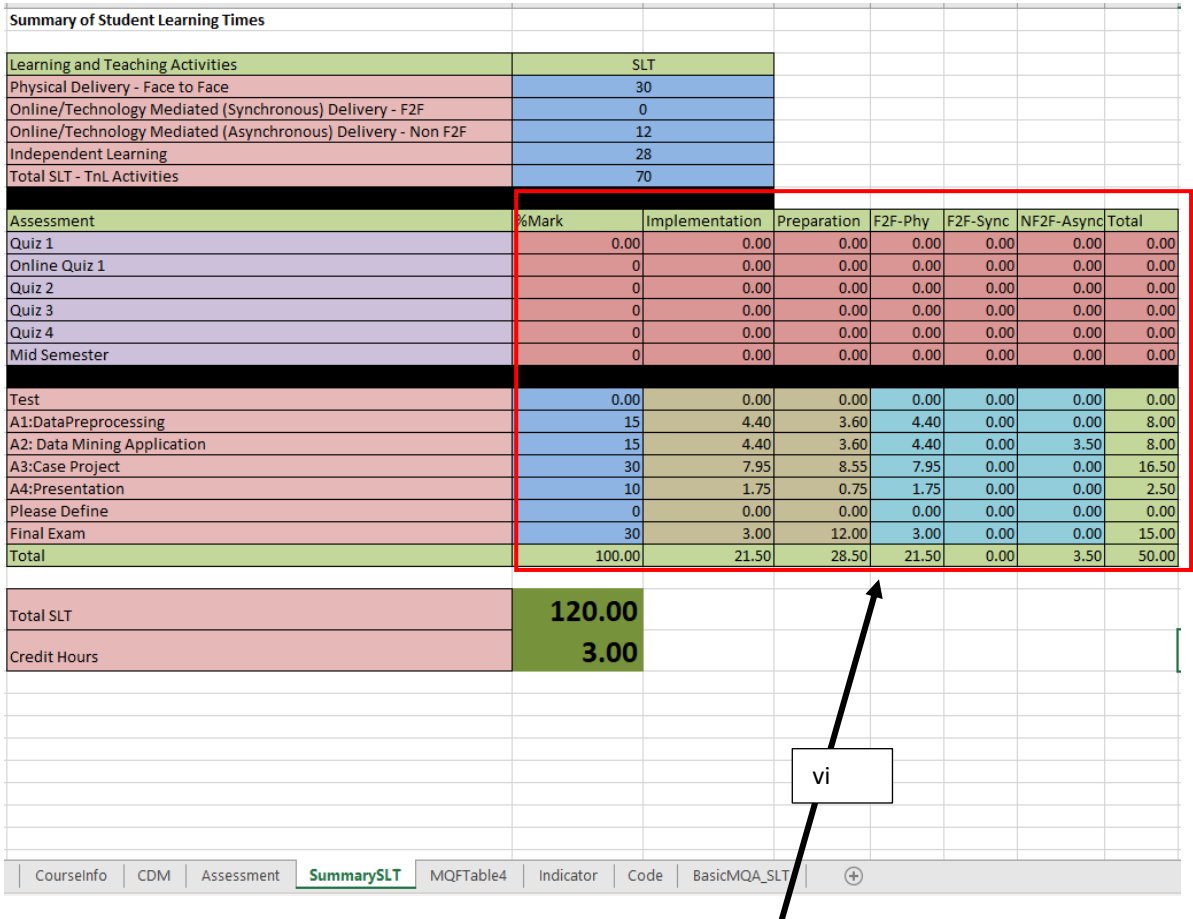

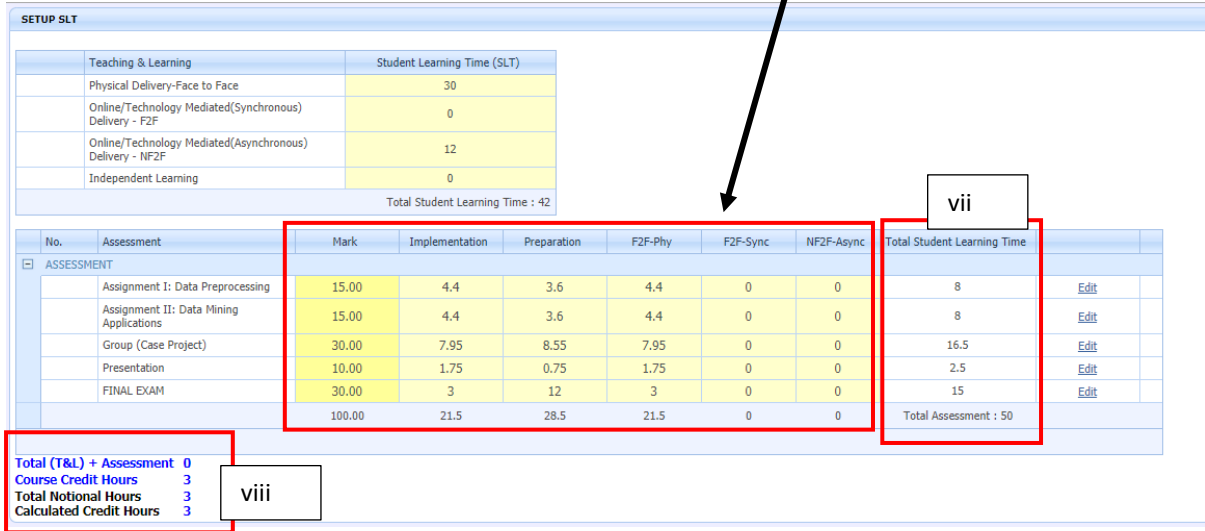

#### 4.8 Setup Cluster-LOC Mapping

- i. Klik pada setiap nama LOC untuk mengaktifkan Menu List of Teaching Method dan Menu List of Assessment
- ii. Contoh: Klik pada LOC1 (Knowledge and Understanding)
- iii. Klik New pada menu List of Teaching Plan

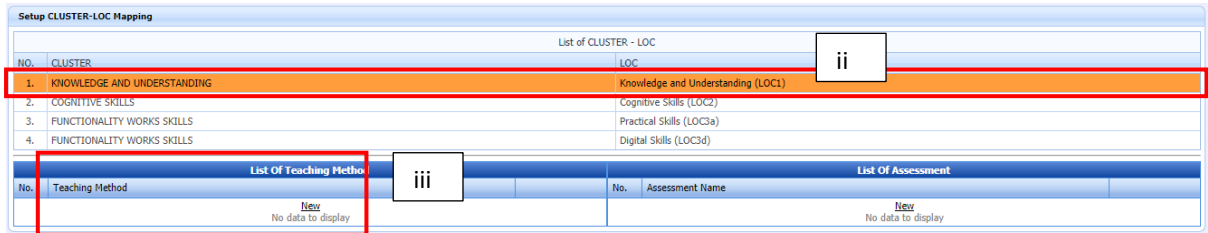

- iv. Pilih Teaching Method yang digunakan untuk LOC1(Knowledge dan Understanding)
- v. Klik Update
- vi. Ulang Langkah i-v sehingga selesai

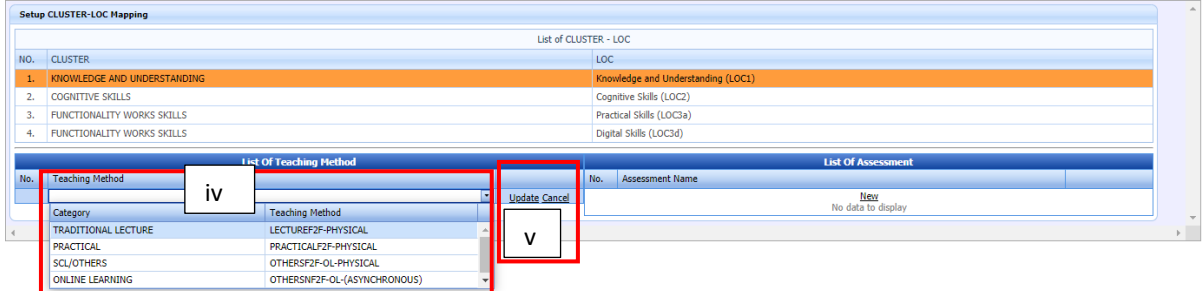

## vii. Untuk List of Assessment – Klik New pada menu List of Assessment

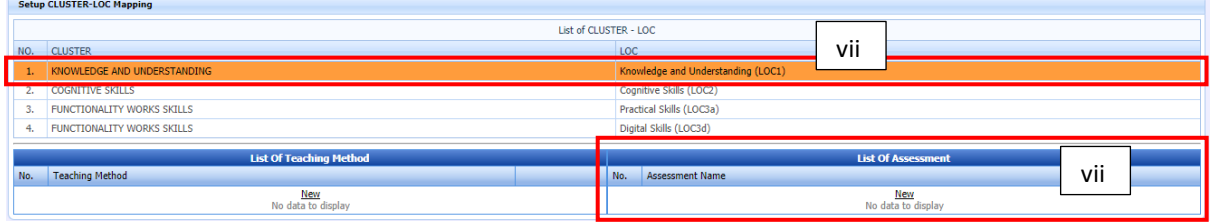

- viii. Pilih Assessment yang digunakan untuk menguji LOC1 (Knowledge and Understanding)
- ix. Klik Update
- x. Ulang Langkah I, vii, viii ix sehingga selesai

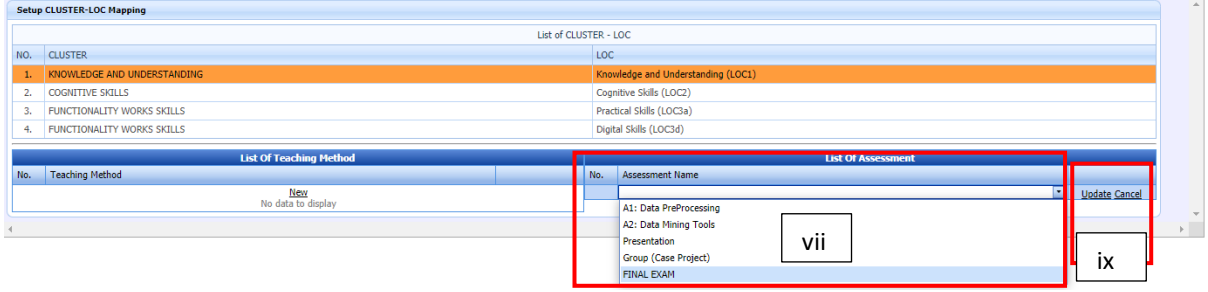

#### xi. Contoh setelah selesai untuk LOC1 (Knowledge and Understanding)

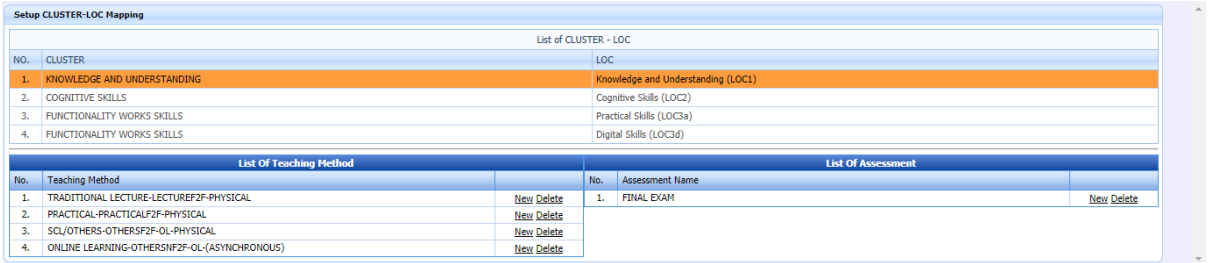

#### 4.9 Submit for Approval

- i. Setelah selesai, masukkan semua data, Klik Preview Teaching Plan untuk semak Teaching Plan yang dimasukkan
- ii. Apabila telah puas hati dengan data yang dimasukkan Klik Submit for Approval untuk di luluskan oleh Dekan Pusat Pengajian

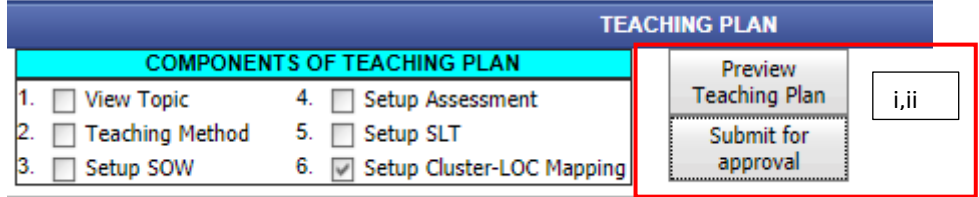

iii. Pengesahan beserta 5 tanda Tick akan kelihatan sekiranya semau data telah dimasukkan.

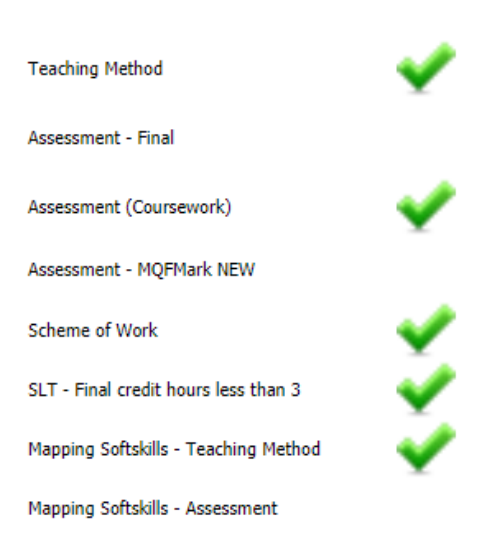

4.10 Contoh Teaching Plan OJMT6023 pada folde[r https://bit.ly/ManualOBE](https://bit.ly/ManualOBE)